## Flouter des visages dans une photographie

## **Lancez** ou [Téléchargez Photofiltre 7](http://www.photofiltre-studio.com/pf7.htm)

1

**Ouvrez** la photographie avec Photofiltre

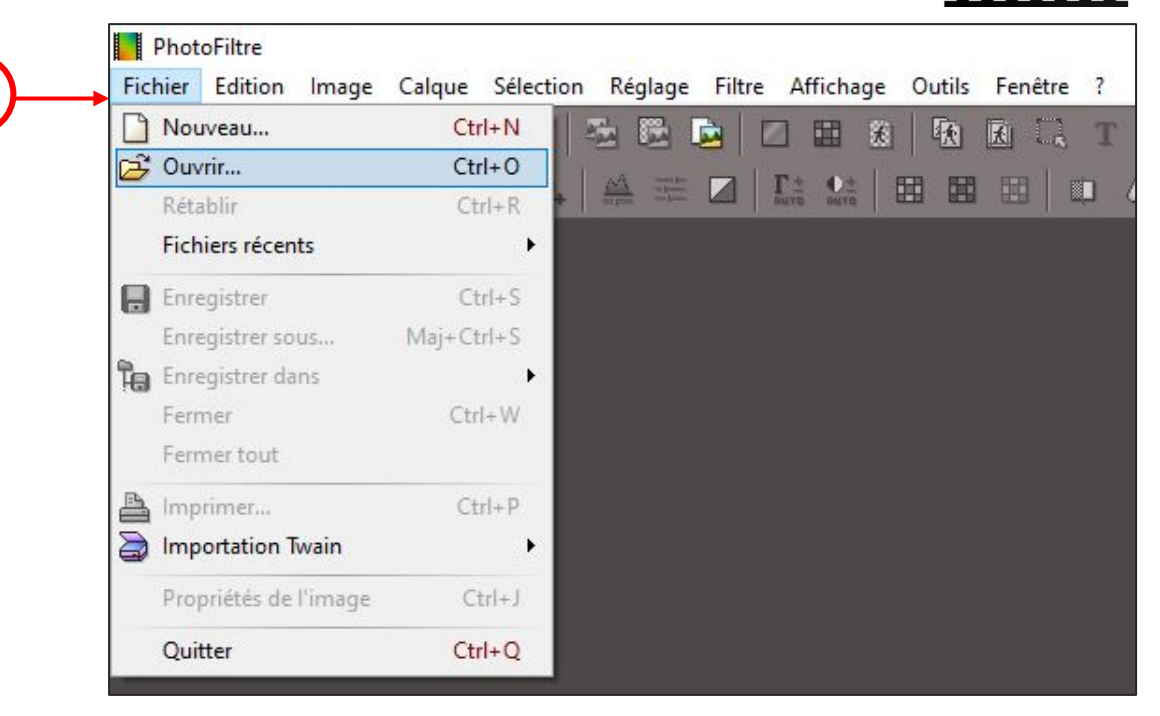

. . . . . . . . . . . . Choisissez une **forme** de sélection, par exemple l'ellipse, qui permet de s'approcher du contour d'un visage.

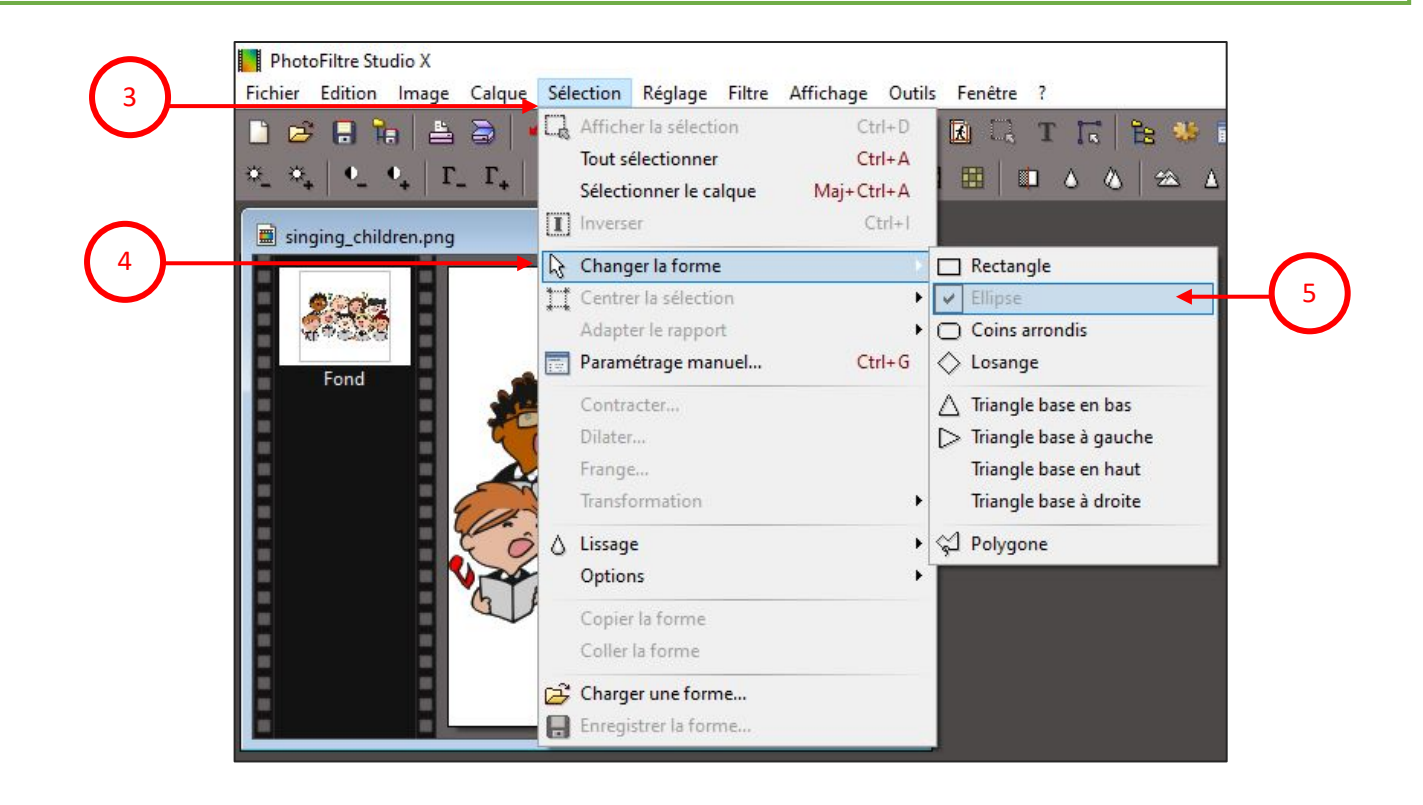

**Tracez** l'ellipse sur la zone à flouter.

Pour cela, positionnez le pointeur de la souris sur l'image, **maintenez appuyé** le bouton gauche de la souris puis **déplacez** le pointeur « en diagonale » pour voir apparaître la forme de l'ellipse en pointillés.

*Astuce : maintenez la touche [ctrl] appuyée pour tracer plusieurs zones.*

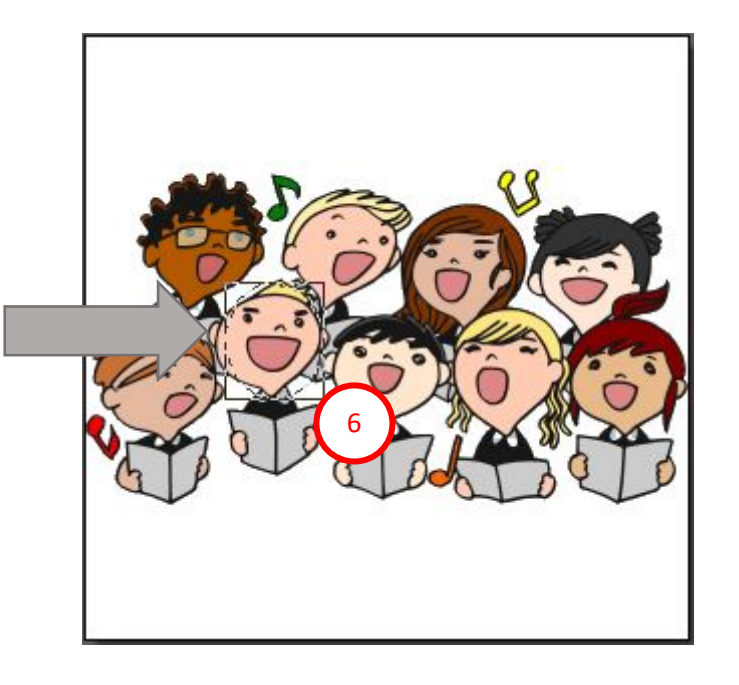

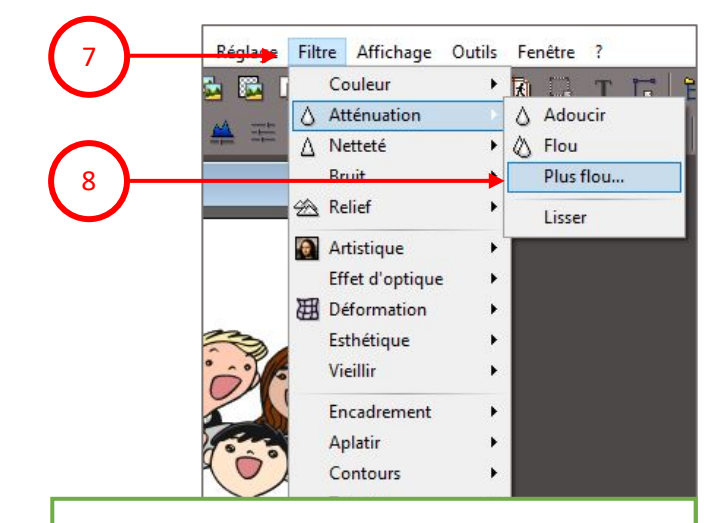

## **Sélectionnez** le filtre Atténuation puis Plus Flou…

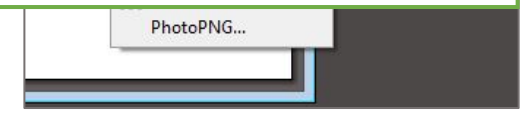

**Choisissez** un Rayon en déplaçant le curseur bleu.

**Cochez** Aperçu direct pour voir le résultat.

**Cliquez** sur Ok si le résultat vous convient.

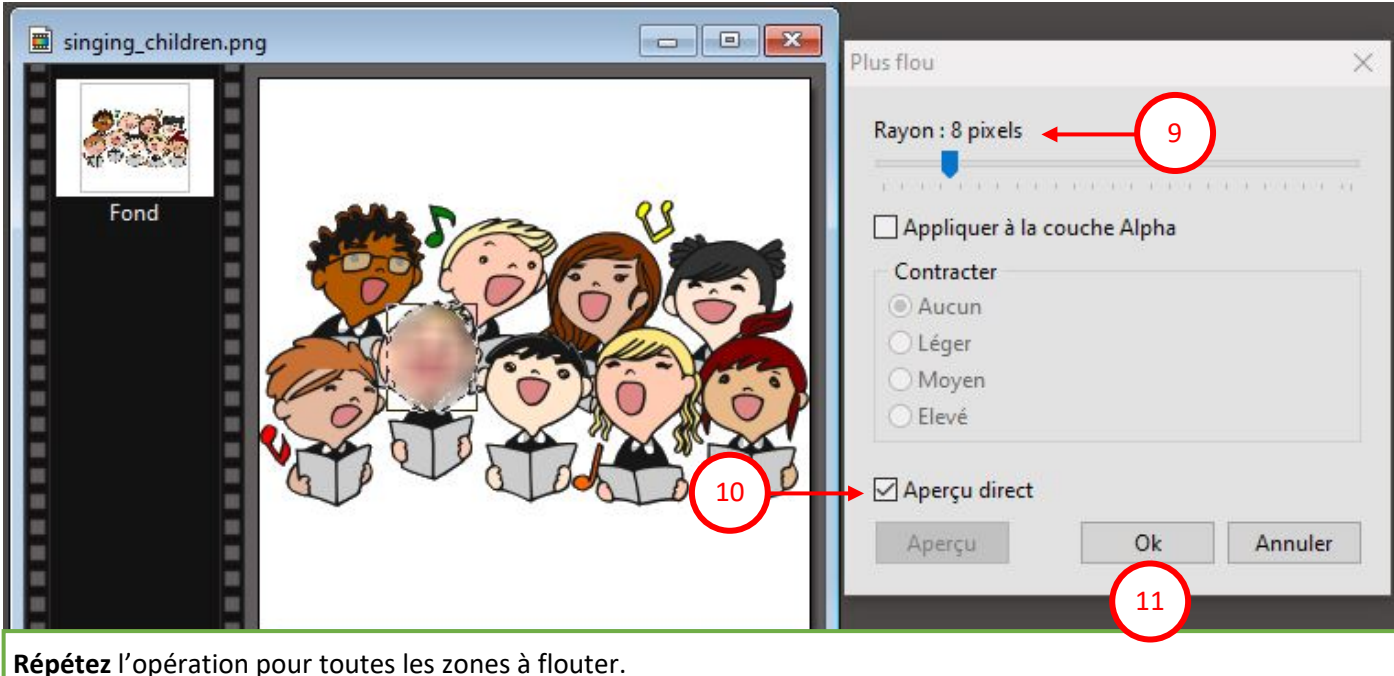

N'oubliez pas **d'enregistrer** votre travail.